1. Log in to <https://biamaps.geoplatform.gov/biatracts/><br>2. Read "Use Constraints and Disclaimer" click OK 2. Read "Use Constraints and Disclaimer" click OK<br>3. ZOOM to Pine Ridge Reservation Click Basemap Gallery 3.ZOOM to Pine Ridge Reservation

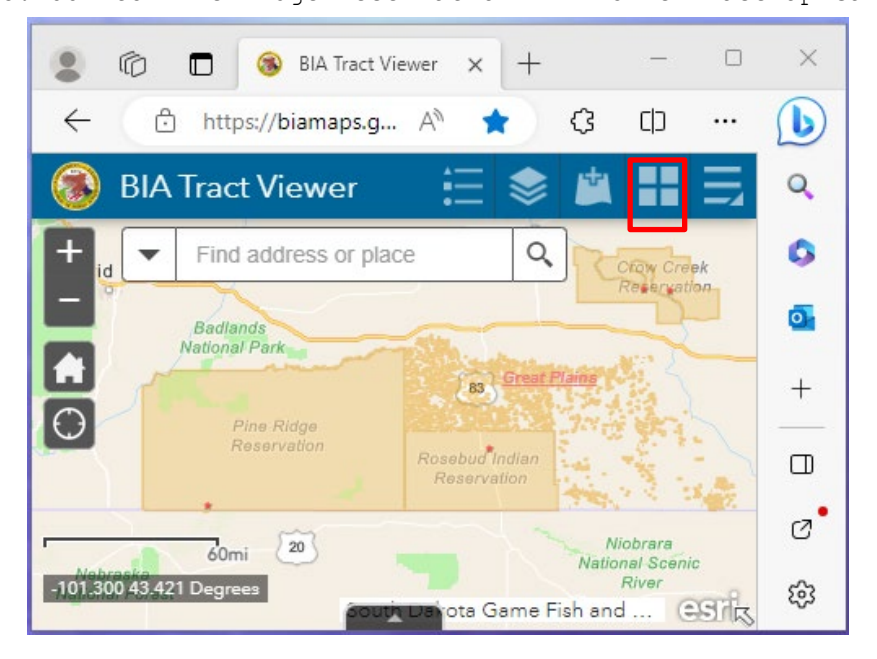

5.Type in Allotment number beginning with 344 followed by remaining letter and numbers in search bar. Hit enter after allotment# is shown. Ensure there is a space after 344

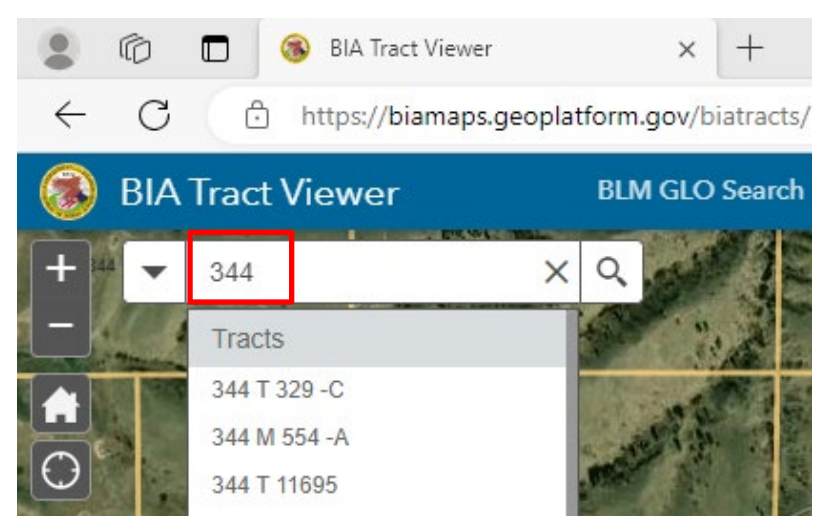

4.Select "Imagery Hybrid" or other desired Basemap

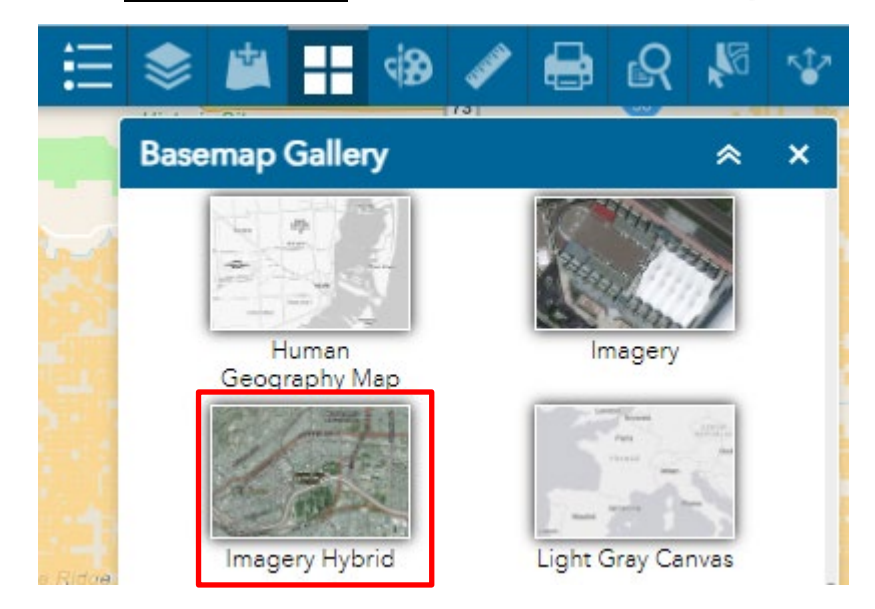

6. The Allotment will be in highlighted in light blue

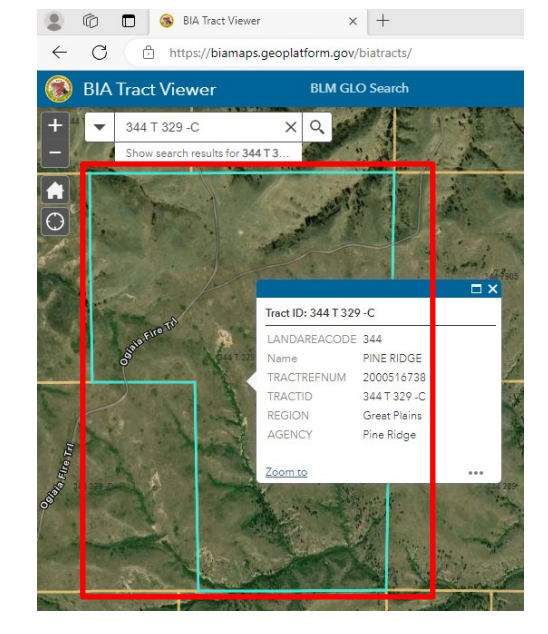

7. If you need assistance call the Realty Office at (605) 867- 1001